# **Trimble GFX-350** SYSTÈME D'AFFICHAGE

L'écran GFX-350™ de Trimble® est une plateforme à écran tactile pour l'agriculture de précision.

Appuyez sur le widget Precision-IQ™ pour lancer l'application :

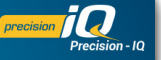

# BREF APERÇU : ÉCRAN D'ACCUEIL PRECISION-IQ

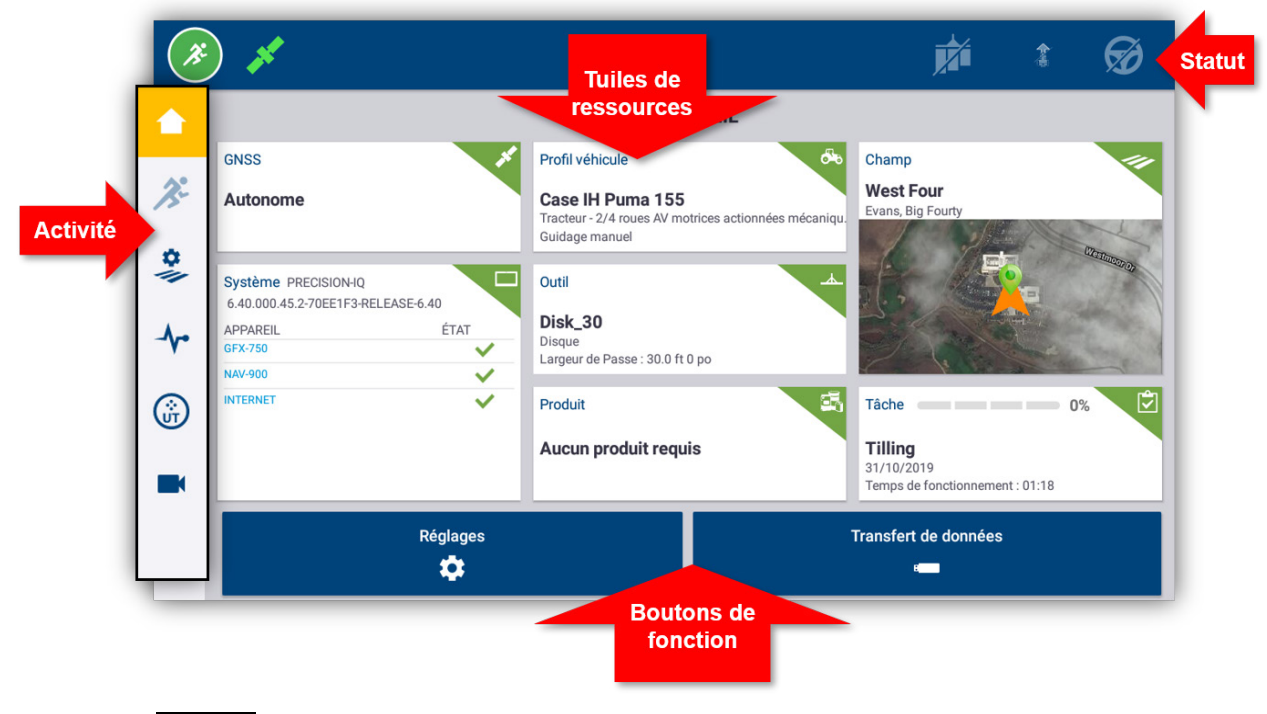

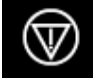

**Arrêt d'urgence** - Balayez vers le haut et appuyez sur l'icône **Arrêt d'urgence** à partir de n'importe quel écran pour arrêter toutes les activités contrôlées par l'écran.

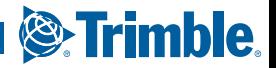

### VIGNETTES DE RESSOURCES DE L'ÉCRAN D'ACCUEIL PRECISION-IQ

Appuyez sur la vignette de ressource dans l'écran d'accueil pour configurer et sélectionner la ressource Precision-IQ appropriée.

**Attention** : prenez garde lors de la configuration de ces détails. Les valeurs que vous définissez dans ces étapes sont cruciales pour la performance du système sur le terrain et l'intégrité des données pendant le fonctionnement.

**Pour obtenir des détails sur la marche à suivre pour configurer et sélectionner des ressources Precision-IQ, contactez votre revendeur Trimble agréé.**

#### **GNSS**

La vignette **GNSS** identifie les services de correction que vous utiliserez dans l'écran de Marche. Il se peut qu'un abonnement soit requis à l'appui des services de correction configurés.

GNSS

La vignette GNSS indique l'état de la connexion satellite. **Vert** indique une couverture satisfaisante :

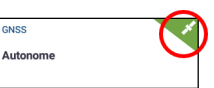

Par défaut, GNSS est configuré pour la correction **Autonome**. Appuyez sur l'icône GNSS dans le coin supérieur gauche de la barre d'état pour un aperçu rapide des corrections de guidage utilisées :

#### Véhicule

Precision-IQ fournit divers types de véhicules que vous pouvez sélectionner pour la tâche que vous avez besoin d'effectuer. Appuyez sur la vignette **Véhicule** pour voir tous les détails concernant votre véhicule, y compris les mesures et l'orientation de l'antenne.

Dans l'écran Véhicule, vous pouvez configurer un nouveau profil de véhicule, sélectionner un profil existant et éditer des détails de profil. Les nouveaux profils de véhicule avec guidage auront besoin d'être calibrés à partir de cet écran.

Avec une licence de guidage appropriée et active, vous pouvez configurer un véhicule pour utiliser divers produits de guidage assisté et d'autoguidage complet.

La vignette Véhicule indique le véhicule actuellement sélectionné. **Gris** indique que le véhicule est prêt à être utilisé :

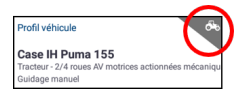

Si vous avez besoin de modifier un profil de véhicule, appuyez sur la vignette **Véhicule** et sélectionnez-en un autre à partir de l'écran Véhicule. Appuyez sur

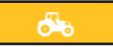

**Sélectionner le véhicule** :

Attendez 45 secondes que le profil de véhicule soit mis à jour. Pendant cette période, certaines fonctions seront désactivées.

#### Outil

La vignette **Outil** identifie le matériel que vous utilisez pour accomplir le travail dans l'écran de Marche. Les outils peuvent être de type traîné ou des fixations pour des équipements autopropulsés.

Divers types d'outils sont fournis pour que vous puissiez sélectionner l'outil approprié pour accomplir votre tâche. Avec une licence appropriée, les outils qui utilisent le contrôle d'application peuvent être gérés via l'écran Precision-IQ. Avec le contrôle d'application, vous pouvez appliquer juste la bonne quantité d'intrants, ce qui optimise la dépose et le débit d'application.

La vignette Outil indique le type d'outil sélectionné. **Rouge** indique qu'un outil n'est pas valide et requiert une licence valide pour le type d'application ou une mise à jour de sa configuration :

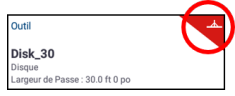

Vous **devez** sélectionner un outil valide avant de pouvoir sélectionner un produit ou une tâche. Pour modifier un profil d'outil, appuyez sur la

vignette **Outil** et sélectionnez-en un autre à partir de l'écran Outil. Appuyez sur **Sélectionner l'outil** :

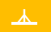

#### Produit

Appuyez sur la vignette **Produit** pour obtenir des détails concernant le produit que vous appliquez sur un champ spécifique. Precision-IQ enregistre la quantité utilisée et la dépose de chaque produit.

La vignette Produit indique le produit actuellement sélectionné et le débit de couverture pour l'application. **Jaune** indique que le produit doit être mis à jour :

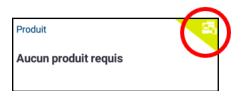

**Remarque :** si l'outil sélectionné n'applique pas de produit (par exemple, outils de labourage ou de drainage souterrain), aucun produit n'apparaîtra sur la vignette Produits.

#### Champ

Appuyez sur la vignette **Champ** pour une liste de tous les champs associés à un client et une ferme. Precision-IQ peut gérer plusieurs clients, fermes et champs. Un client peut avoir n'importe quel nombre de fermes, et une ferme peut avoir n'importe quel nombre de champs. Avec Precision-IQ, vous pouvez rapidement passer en revue tous les clients, fermes et champs que vous avez besoin de voir.

Dans l'écran Champs, vous pouvez filtrer par client et ferme, et vous pouvez en créer de nouveaux si nécessaire.

*Un champ nouvellement créé* **doit** *appartenir à un client et une ferme.* 

Vous devez sélectionner un champ avant de pouvoir sélectionner une tâche ou effectuer tout travail dans l'écran de Marche. Appuyez sur la vignette **Champ** pour sélectionner un champ et filtrer les champs disponibles par ferme et client :

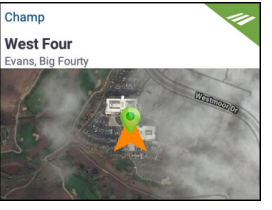

#### Tâche

La ressource **Tâche** correspond à l'outil et au produit sélectionnés. La vignette Tâche indique le pourcentage effectué :

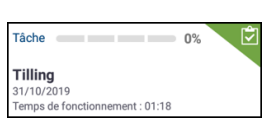

**Remarque :** vous devez sélectionner un champ avant de pouvoir attribuer une tâche.

#### **Pour obtenir des détails sur la marche à suivre pour créer et sélectionner un champ ou une tâche, contactez votre revendeur Trimble agréé.**

# ACCÉDER À L'ÉCRAN DE MARCHE

Une fois que toutes les ressources Precision-IQ sont configurées et sélectionnées, appuyez sur le bouton vert **Commencer** pour accéder à l'écran de Marche et commencer votre tâche :

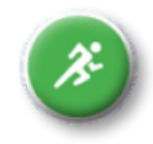

# LES MODÈLES DE GUIDAGE DE L'ÉCRAN DE MARCHE

Dans l'écran de Marche, Precision-IQ enregistre toutes les activités de champ (performance du véhicule, application de produit, couverture de champ, etc.).

#### Modèles de guidage

Dans l'écran de Marche, vous pouvez définir les bordures, les modèles de guidage et n'importe quel nombre de points de repère. Appuyez sur le bouton

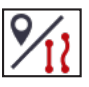

**Caractéristiques de champ** pour définir les bordures, pivots et lignes pour votre champ :

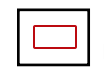

Enregistrez une **Bordure** pour votre champ. Ce paramètre définit les bords de votre champ.

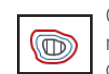

Créez une **Tournière** pour votre champ. Utilisez ce modèle pour compléter le champ intérieur et vous donner suffisamment d'espace pour tourner.

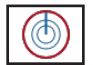

Enregistrez un **Pivot** pour les champs irrigués à l'aide d'un pivot central.

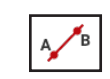

Créez une **Ligne de guidage AB** simple lorsque vous n'avez pas besoin de tournière et quand vous voulez conduire dans le champ en lignes droites parallèles.

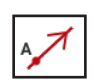

Créez une **Ligne de guidage directionnelle A+** lorsque vous avez besoin d'une ligne de guidage exactement parallèle à la dernière ligne AB.

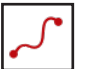

Enregistrez une **Ligne courbe** lorsque vous voulez travailler dans un champ aux courbes douces.

#### Fermeture Auto

Pour les bordures et les tournières, Precision-IQ simplifie la fermeture du modèle avec Fermeture Auto. Pour utiliser la fonction Fermeture Auto :

- 1. Dans l'écran d'accueil, appuyez sur **Paramètres**, puis **Motifs**.
- 2. Aux sections Bordures et Tournières, activez la fermeture automatique. Vous pouvez également définir la distance de fermeture automatique dans ces sections.

#### Points de repère

Dans l'écran de Marche, vous pouvez définir divers points de repère de type point, ligne ou zone. Appuyez sur le bouton **Caractéristiques de champ** pour les définir pour votre champ :

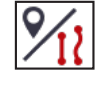

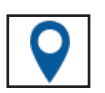

Créez un **Point de repère** pour votre champ. Un point de repère identifie les éléments uniques de votre champ à éviter, par exemple un arbre, un rocher, etc.

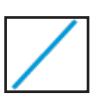

Créez un **Point de repère de type Ligne** pour votre champ. Utilisez cette ligne pour identifier des éléments continus de votre champ à éviter, par exemple une barrière, un fossé, un chemin d'accès, etc.

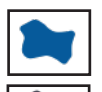

Créez un **Point de repère de type Zone** pour votre champ. Les points de repère de type Zone sont définis comme :

- *• Productifs*, tels qu'une zone de culture.
- *• Non-productifs*, tels qu'un étang, un marécage ou une zone n'ayant pas besoin d'être retravaillée.

# ICÔNES PRECISION-IQ COURANTES

#### Icônes d'activité

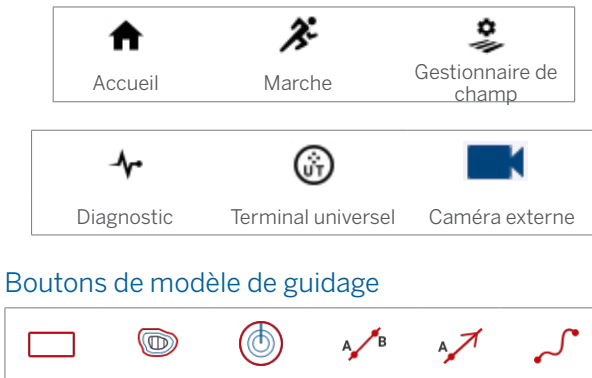

Bordure Tournière Pivot Ligne AB Ligne

#### Boutons de fonction

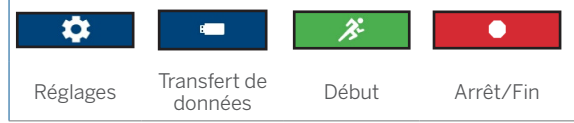

#### Icônes de l'écran de Marche

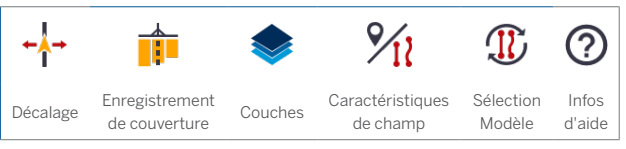

#### Boutons d'enregistrement

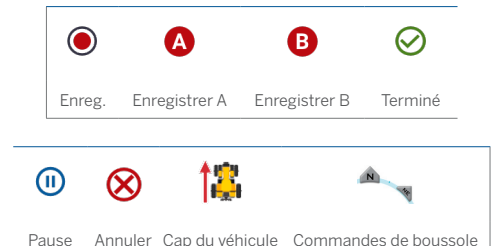

#### Boutons de point de repère

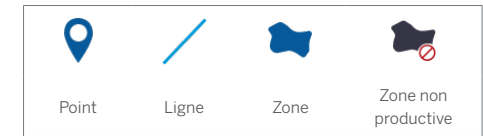

#### Boutons d'état

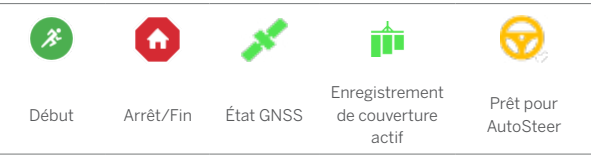

Ligne<br>
A+ Courbe

# TRANSFERT DE DONNÉES

Toutes les données recueillies par Precision-IQ peuvent être transférées au logiciel Trimble Ag ou à d'autres écrans Precision-IQ. Ces données sont utilisées pour gérer votre exploitation avec efficacité.

Vous pouvez transférer ces données collectées :

- en utilisant **automatiquement** la fonctionnalité AutoSync™ du logiciel Trimble Ag via une connexion cellulaire ou wi-fi.
- en utilisant **manuellement** une clé USB via le port USB de l'écran.

Pour obtenir des détails concernant le logiciel Trimble Ag ou la fonctionnalité AutoSync, consultez : https://agriculture.trimble.com/software/farmers/

# UTILISATION D'APP CENTRAL

Dans l'écran de lancement, appuyez sur l'icône **App Central** pour ouvrir la boutique App Central :

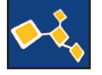

Dans la boutique, vous pouvez consulter les applications et les mises à jour disponibles, vérifier les licences, et vérifier les mises à jour automatiques de logiciel ou bien mettre à jour manuellement les logiciels.

Dans l'écran App Central, appuyez sur l'icône de **menu** dans le coin supérieur gauche pour afficher le menu App central, où vous pouvez :

- 1. Appuyer sur **Mes applis** pour consulter vos applis installées et configurer les notifications de mise à jour.
- 2. Appuyer sur **Parcourir applis** pour consulter toutes les applis disponibles que vous pouvez installer.
- 3. Appuyer sur **Licences** pour obtenir une liste de licences actives pour l'écran et le contrôleur de guidage GNSS.
- 4. Appuyer sur **Assistance** pour récupérer des fichiers journaux à enregistrer sur un lecteur USB. Vous pouvez aussi envoyer des commentaires à votre service d'assistance et y inclure des informations concernant le système.

#### Informations système

Dans l'écran App Central, appuyez sur l'icône d'information dans le coin supérieur droit pour afficher des détails de version concernant votre écran, tels que le **numéro de série** et la **version** de Precision-IQ :

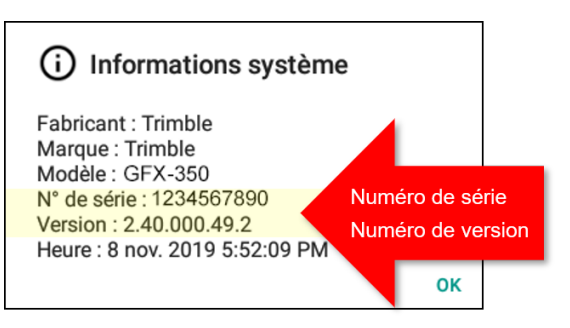

**Contactez votre revendeur Trimble agréé pour obtenir des détails sur l'installation de la dernière version de Precision-IQ.**

# AUTRES LICENCES DISPONIBLES

Trimble propose un large éventail d'outils et de fonctionnalités que vous pouvez acheter pour gérer efficacement votre exploitation. Contactez votre revendeur pour plus d'informations ou pour programmer une démonstration.

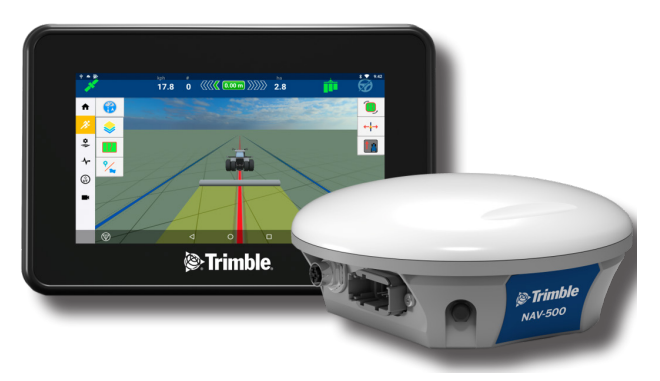

## SYSTÈME D'AFFICHAGE GFX-350

Vue d'ensemble du système

C **ATTENTION :** certains connecteurs peuvent sembler similaires, mais sont codés différemment pour assurer un accouplement de composant correct. Vérifiez que vous avez le bon câble avant de procéder à la connexion et n'appliquez pas de force excessive sous peine d'endommagement.

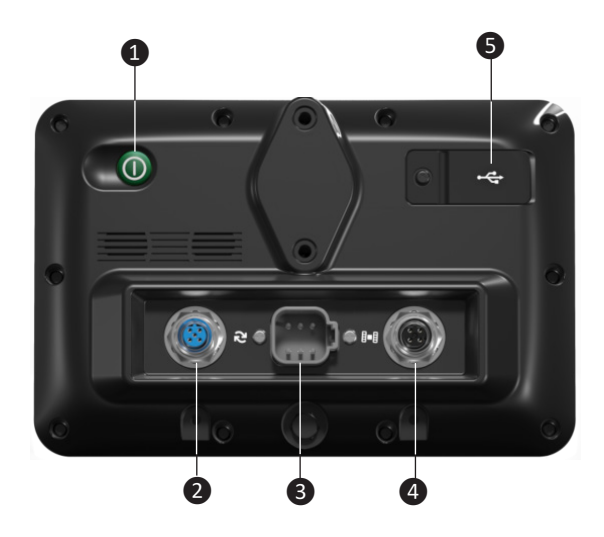

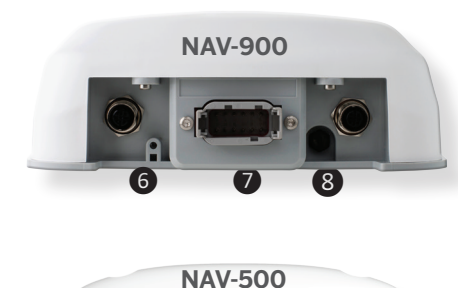

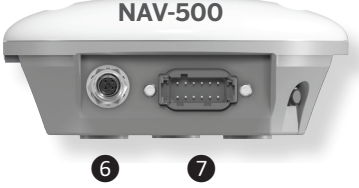

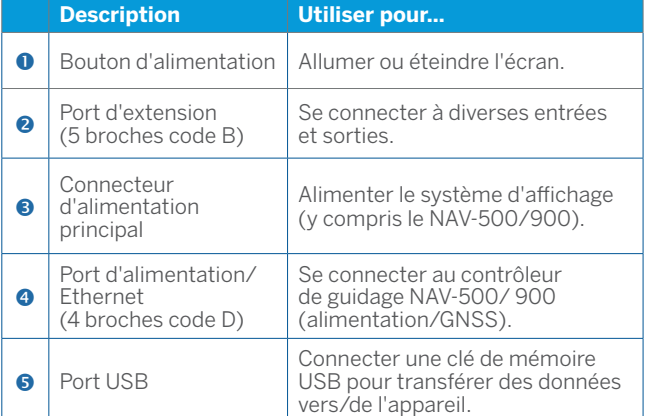

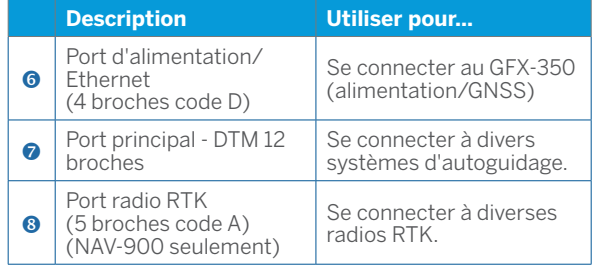

**Remarque :** *l'écran GFX-350 peut être connecté soit à un contrôleur de guidage NAV-500, soit à un contrôleur de guidage NAV-900.*

#### Vue d'ensemble des connexions

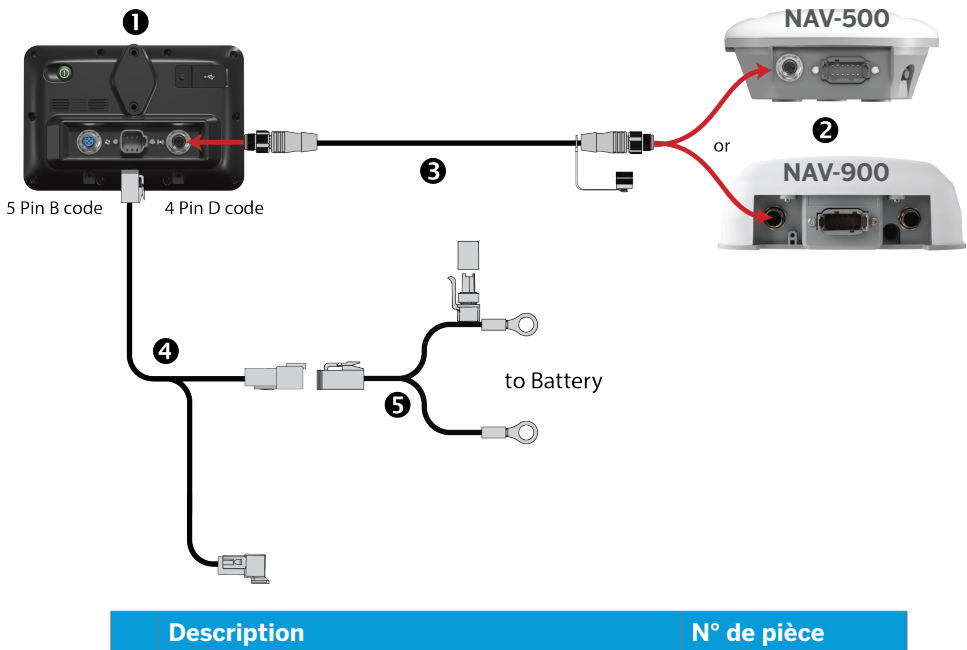

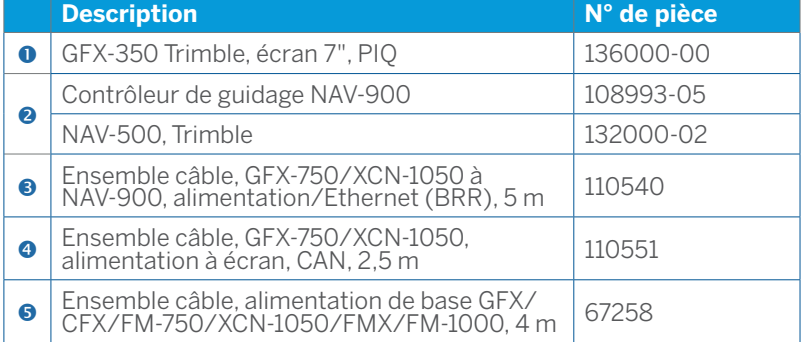

**Remarque :** *Les câbles décrits comme étant à utiliser avec l'écran GFX-750 sont également applicables à l'écran GFX-350.* 

#### Déclaration de conformité

Par la présente, Trimble Inc., déclare que le type d'équipement radio Autopilot, GFX-350, NAV-500, et NAV-900 est conforme à la Directive 2014/53/EU. Le texte intégral de la déclaration de conformité UE est disponible à l'adresse Internet suivante :

https://agriculture.trimble.com/precision-ag/products/displays/

#### Ressources de documentation

Ce document fournit un aperçu général des fonctionnalités de base de Precision-IQ et de l'écran GFX-350. Pour obtenir une documentation complète, y compris des guides d'installation et des manuels de référence, visitez l'URL suivante :

https://agriculture.trimble.com/precision-ag/products/displays/

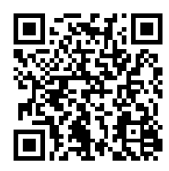

© 2019. Trimble Inc. Tous droits réservés. Trimble et le logo Globe & Triangle sont des marques commerciales de Trimble Inc., enregistrées aux États-Unis et dans d'autres pays. Precision-IQ, AutoSync, GFX-350, GFX-750 et NAV-500 sont des marques commerciales de Trimble Inc.

Version 1.00, rév. B (Décembre 2019).

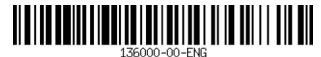

Trimble Inc. 10368 Westmoor Drive Westminster CO 80021 États-Unis

 $+ + + + + + + + + + +$ 

+ + + + + + + + + + + + + + + + +

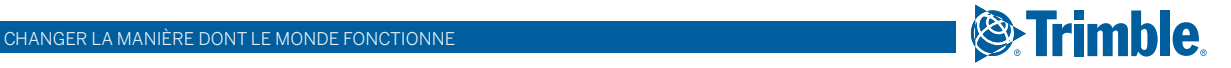